# EtherLINK ad インターネット VPN アクセス アンバンドル

# ご利用の手引き

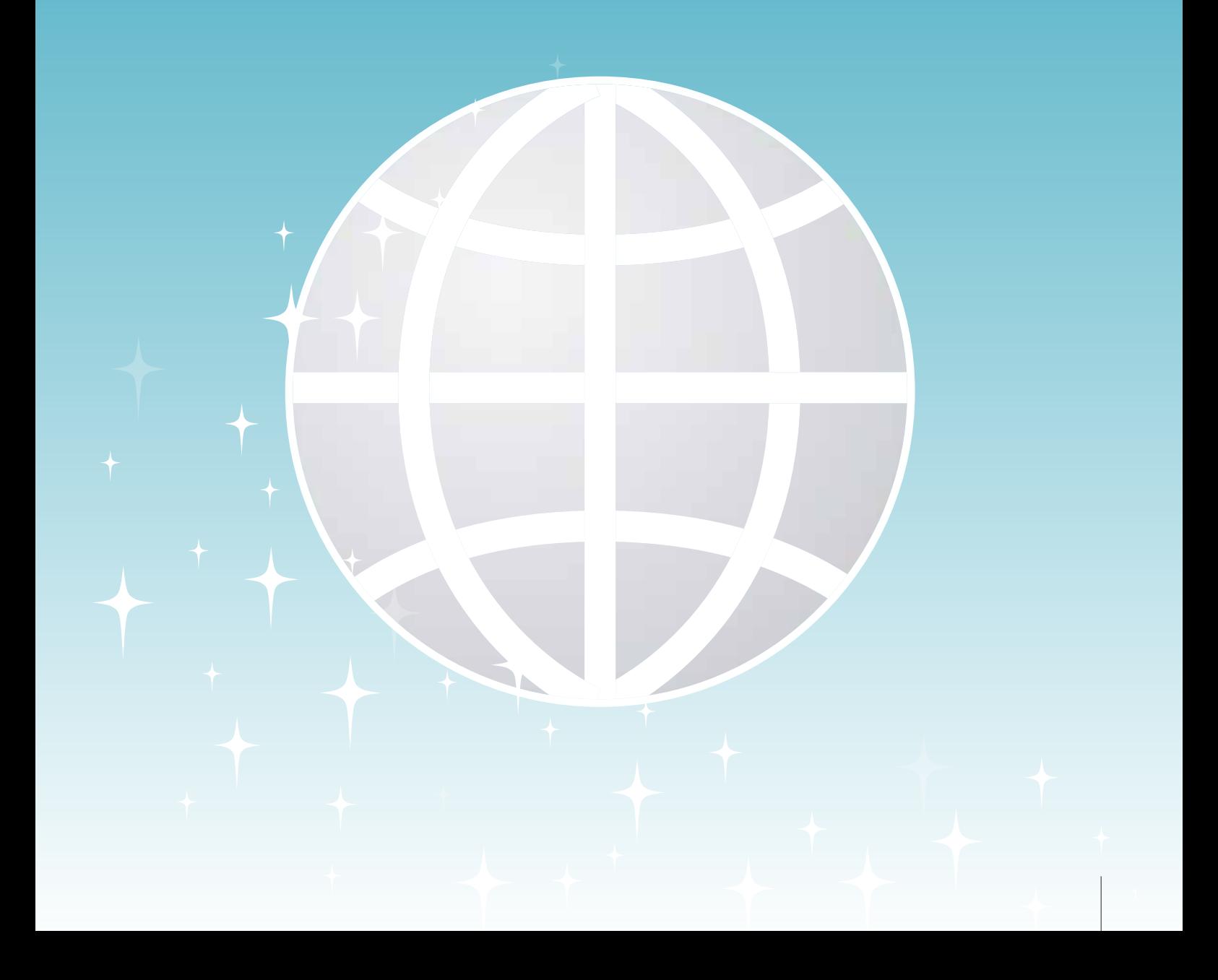

## **CONTENTS**

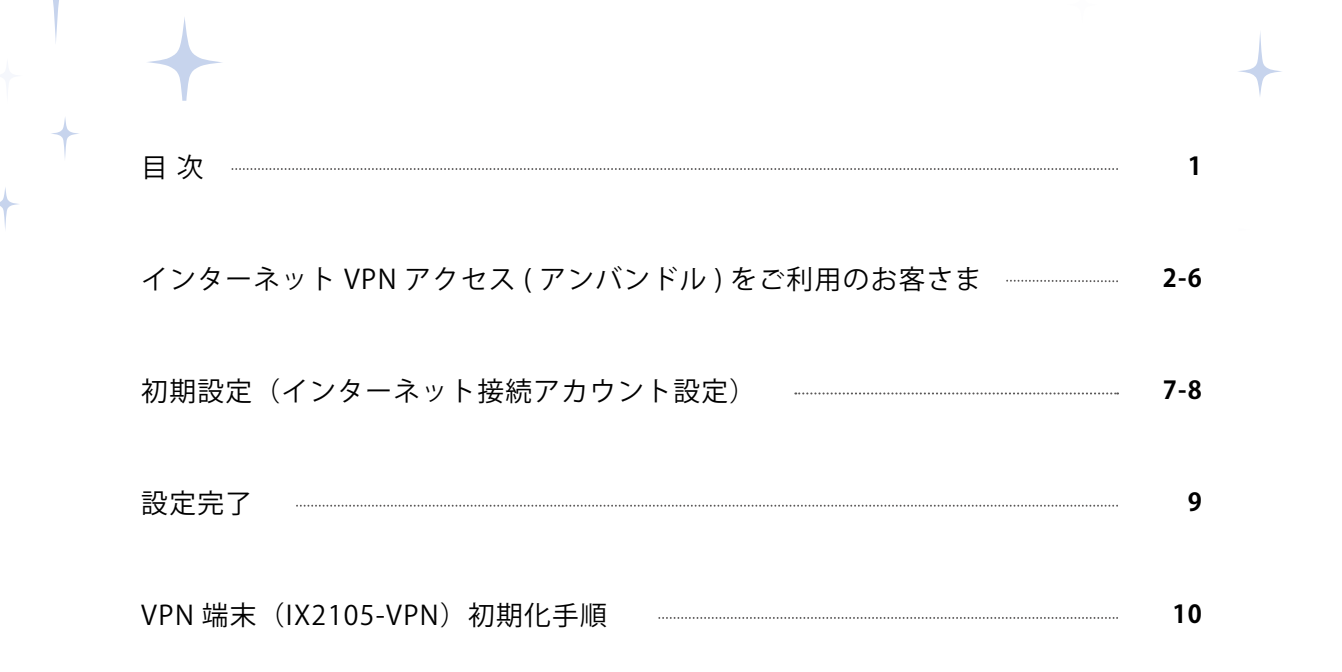

### インターネット VPN アクセス ( アンバンドル ) をご利用のお客さま

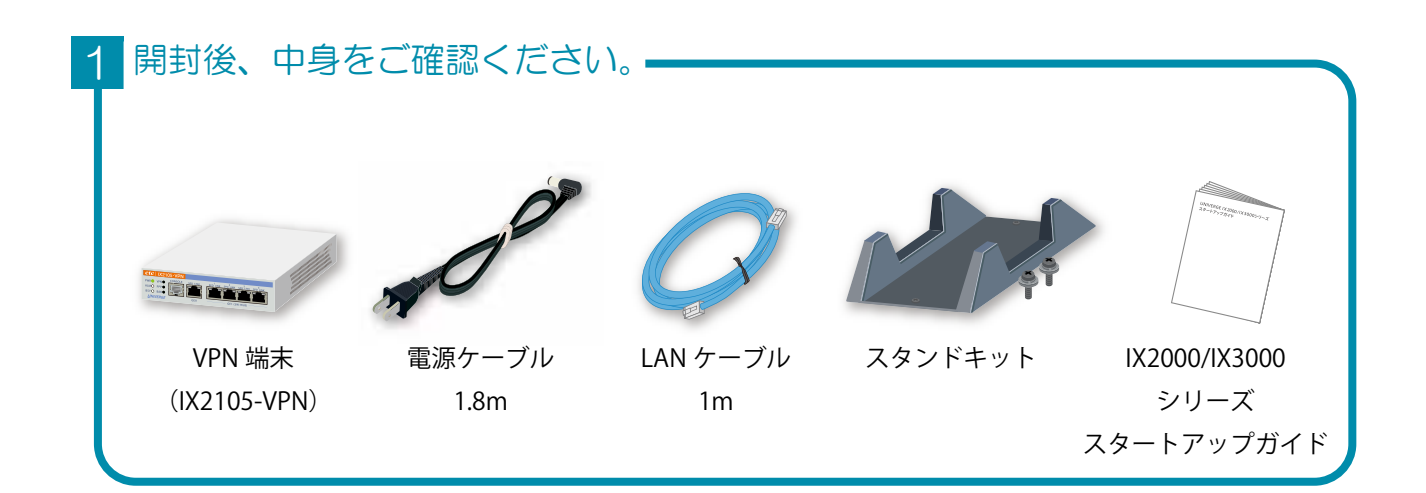

### 2 回線 ID の転記

故障連絡窓口の「ネットワークサービス/インターネット接続サービス (専用線サービス/映像伝送など含む)」にチェックを入れ、 VPN 端末 (IX2105-VPN) の上面に、宅配の貼付票に記載された回線 ID の転記を必ずお願い致します。 障害時の問い合わせの際、記入した回線 ID で問い合わせいただければ 初期対応が早くなります。

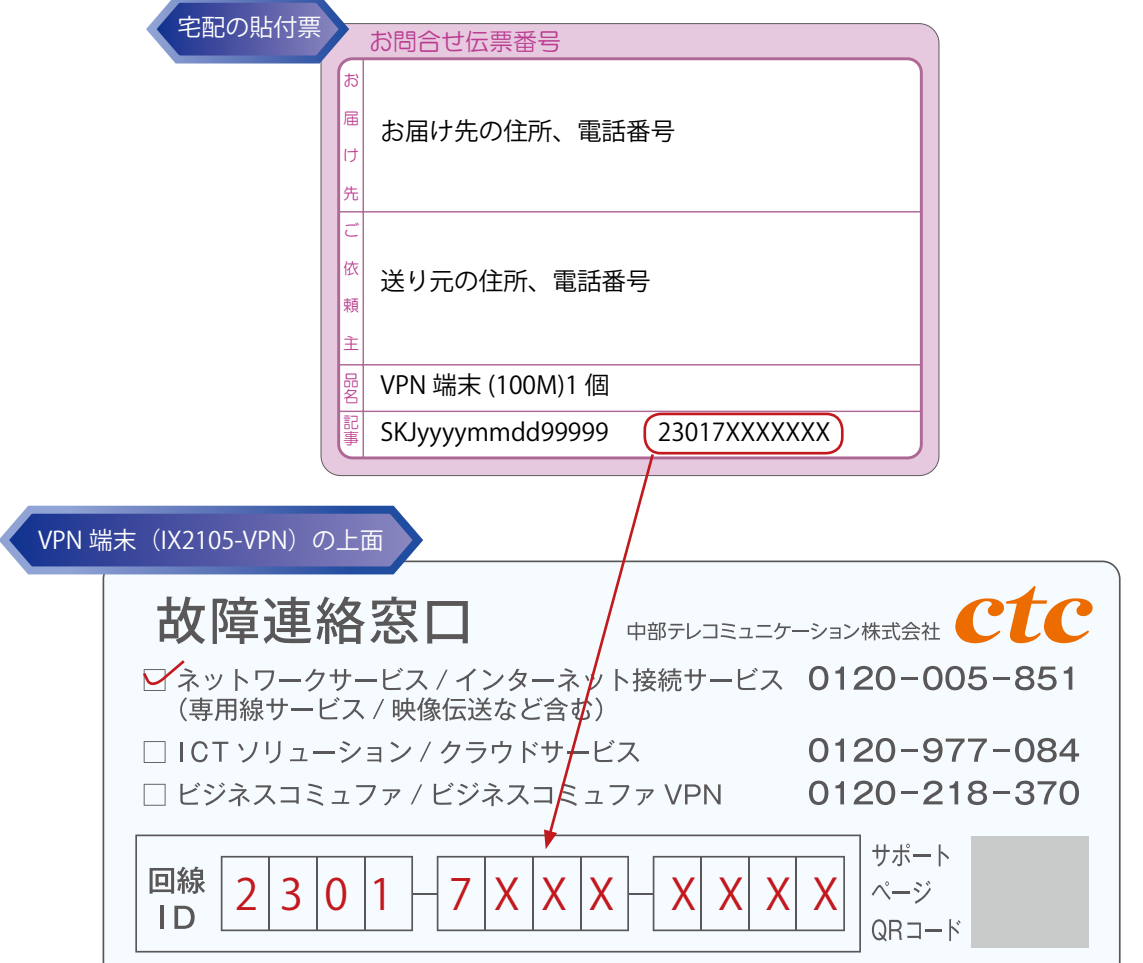

### インターネット VPN アクセス (アンバンドル) をご利用のお客さま

### 8 VPN 端末の設定を行うための、パソコンを設定ください。

OS により設定方法が異なります。各ページを参照してください。

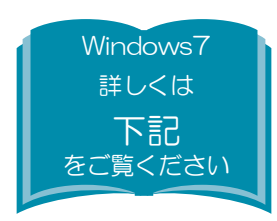

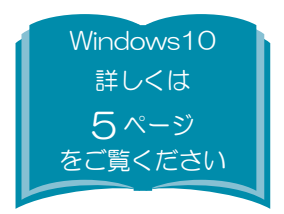

### Windows7

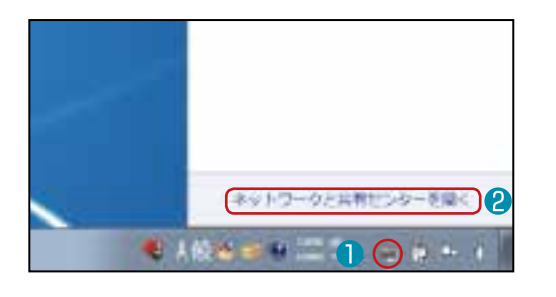

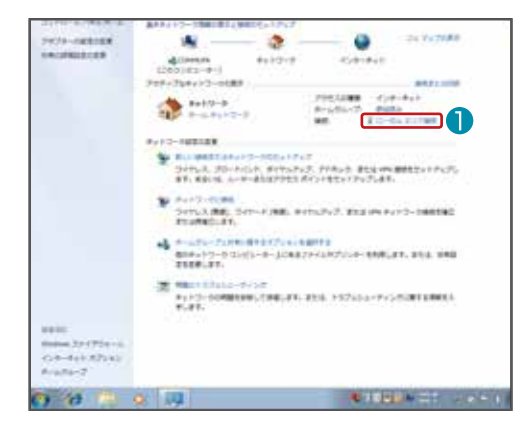

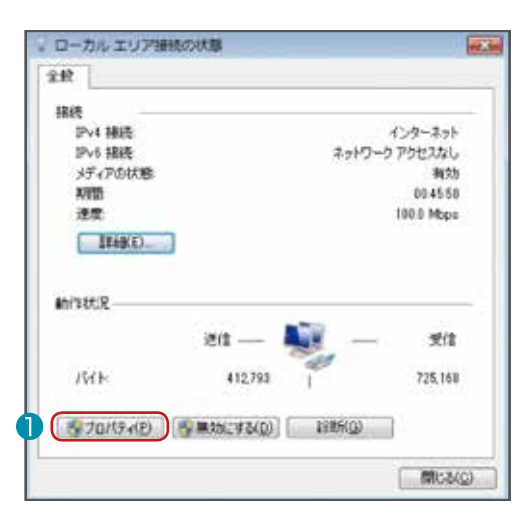

#### 開始

● タスクトレイの「ネットワークアイコン」をクリックします。 「ネットワークと共有センターを開く」をクリックします。

#### ローカルエリア接続の設定

■ 「ローカルエリア接続」をクリックします。

※「ネットワークと共有センター」内に「現在どのネットワークにも接続 していません」と表示される場合は、LAN ケーブルが接続されていないか、 LAN アダプタが正常にインストールされていない可能性があります。 LAN アダプタのインストールについては、各機器添付の取扱説明書 などをご参照のうえ、機器の組み込み・ドライバの設定をおこなって ください。

#### ローカルエリア接続の設定

**●「プロパティ(P)」をクリックします。** 

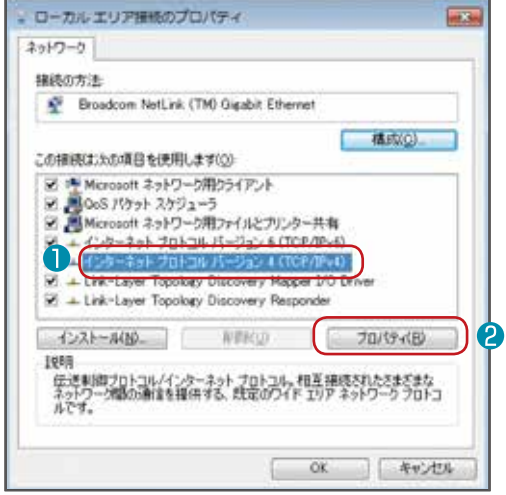

#### TCP/IPv4 の設定

- 「インターネットプロトコル バージョン 4(TCP/IPv4)」 をクリックします。
- 「プロパティ (R)」をクリックします。

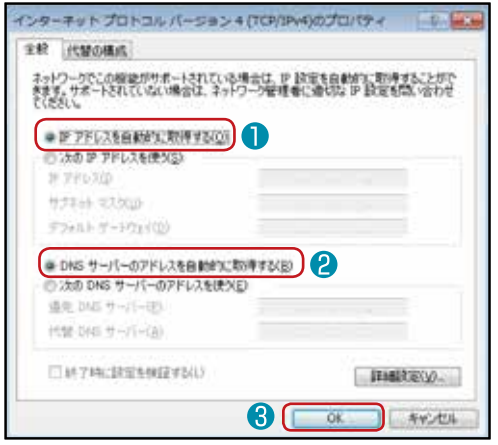

### IP アドレスと DNS の設定

- 「IP アドレスを自動的に取得する (O)」が選択されているか 確認します。
- 「DNS サーバーのアドレスを自動的に取得する (B)」が 選択されているか確認します。
- 「OK」をクリックします。
- 他の場所もしくは他の接続先でパソコンを利用して いた可能性があります。 ◆イラストのように選択されていない場合◆

ルーターに接続してパソコンを利用される場合は、 イラストのように選択し、「OK」をクリックします。 パソコンを他の場所や他の接続先で利用される場合 は、IP アドレスなど全設定項目をメモしていただき、 元の場所・接続先で利用する際に設定をもどしてく ださい。

※「IP アドレスを自動的に取得する (O)」などを 一度選択すると、パソコン上から IP アドレスなど の設定が消えてしまいますので、ご注意ください。

## インターネット VPN アクセス ( アンバンドル ) をご利用のお客さま

### Windows10

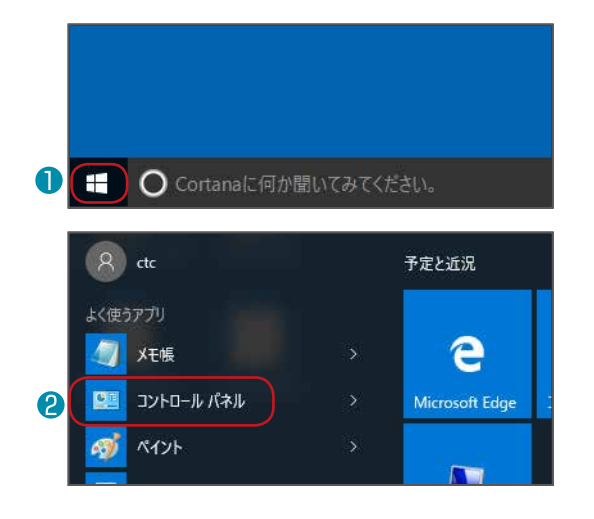

#### コントロールパネルの表示

- スタート画面左下の「ウィンドウズアイコン」をクリック します。
- 2 「コントロールパネル」をクリックします。

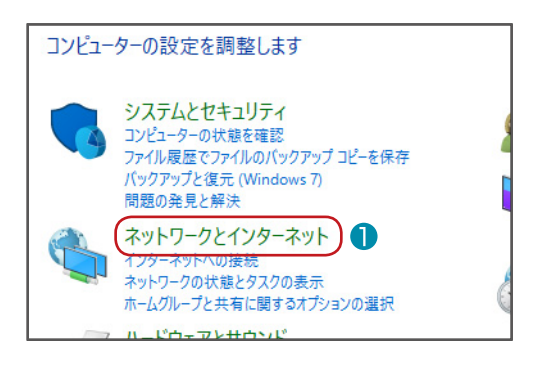

#### → ネットワークと共有センター ? ネットワークの状態とタスクの表示 ネットワークに接続 ネ ホームグループ od ホームグループと共有に関するオプションの選択

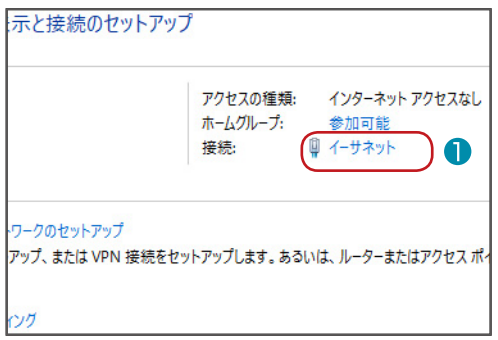

### ネットワークと共有センターの表示

- 「ネットワークとインターネット」をクリックします。
- 「ネットワークと共有センター」をクリックします。

#### 接続の設定

「イーサネット」をクリックします。

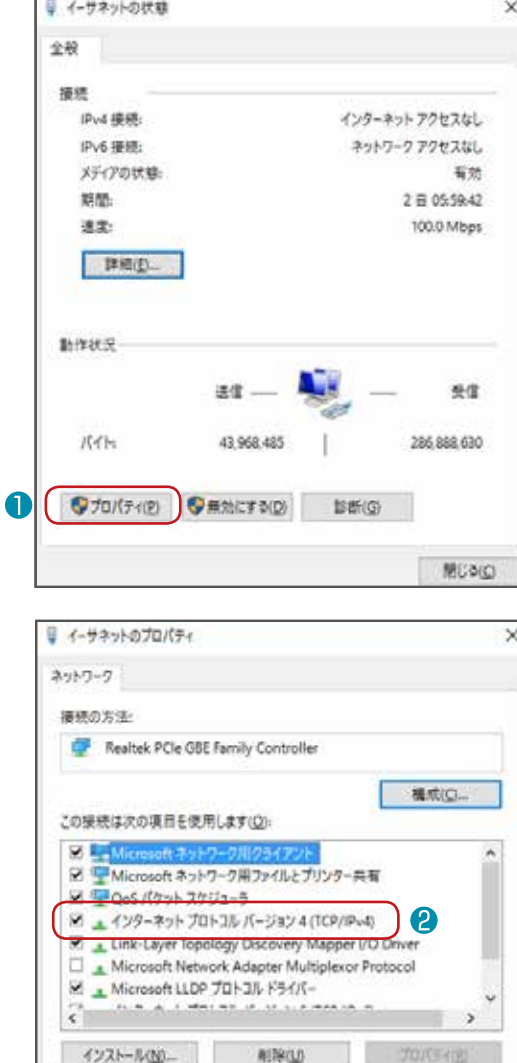

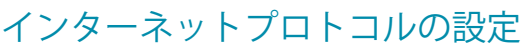

- 「プロパティ (R)」をクリックします。
- 「インターネットプロトコル バージョン 4(TCP/IPv4)」 をクリックします。

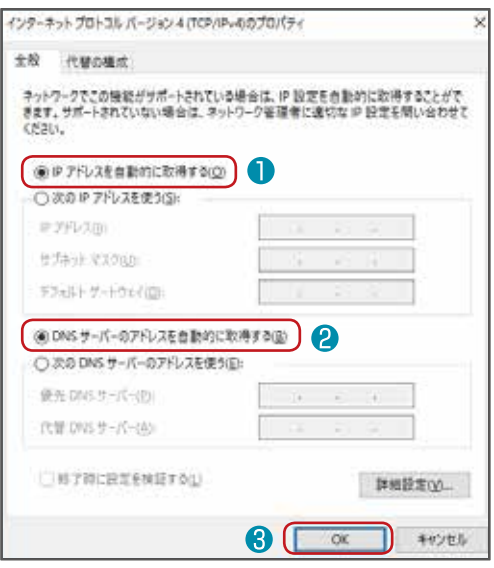

### IP アドレスと DNS サーバーの設定

- **「IP アドレスを自動的に取得する (O)」が選択されているか** 確認します。
- **2 「DNS サーバーのアドレスを自動的に取得する (B)」が** 選択されているか確認します。
- 「OK」をクリックします。

### 初期設定 ( インターネット接続アカウント設定 )

### パソコンと VPN 端末 (IX2105-VPN) の接続 4

VPN 端末 (IX2105-VPN)の PWR ランプが緑点灯、BSY ランプ橙点滅していることをご確認いただいた後、 手順3で設定をしたパソコンと、VPN 端末 (IX2105-VPN)の LAN ポートを添付の UTP ケーブルで接続して ください。

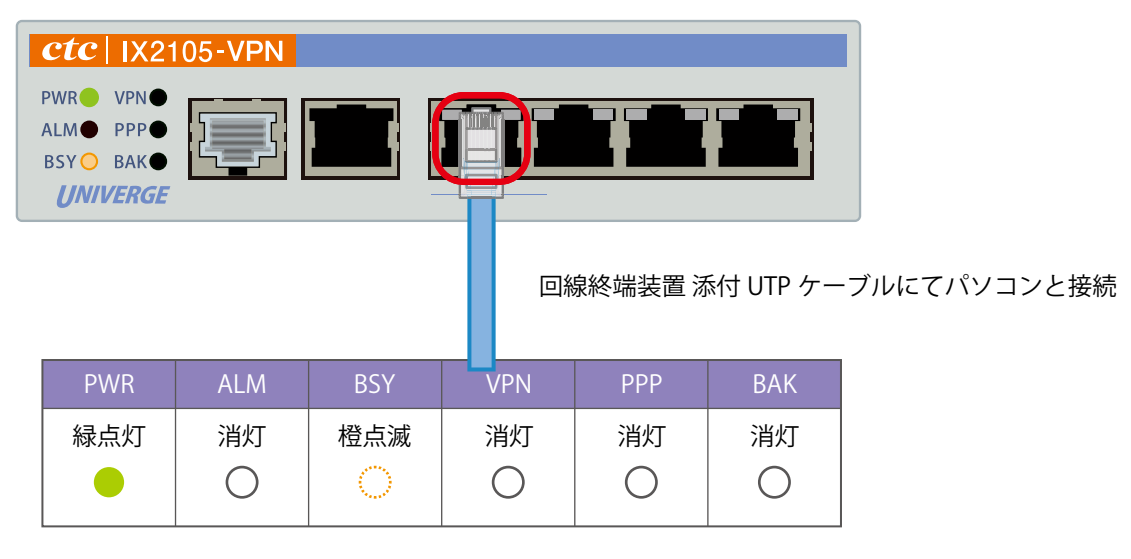

### 5 設定画面へアクセスする

VPN 端末(IX2105-VPN)と接続したパソコンのインターネットブラウザから、http://192.168.0.1/ へアクセスしてください。

アカウントとパスワードの入力画面が表示されますので、下記の情報を入力してください。

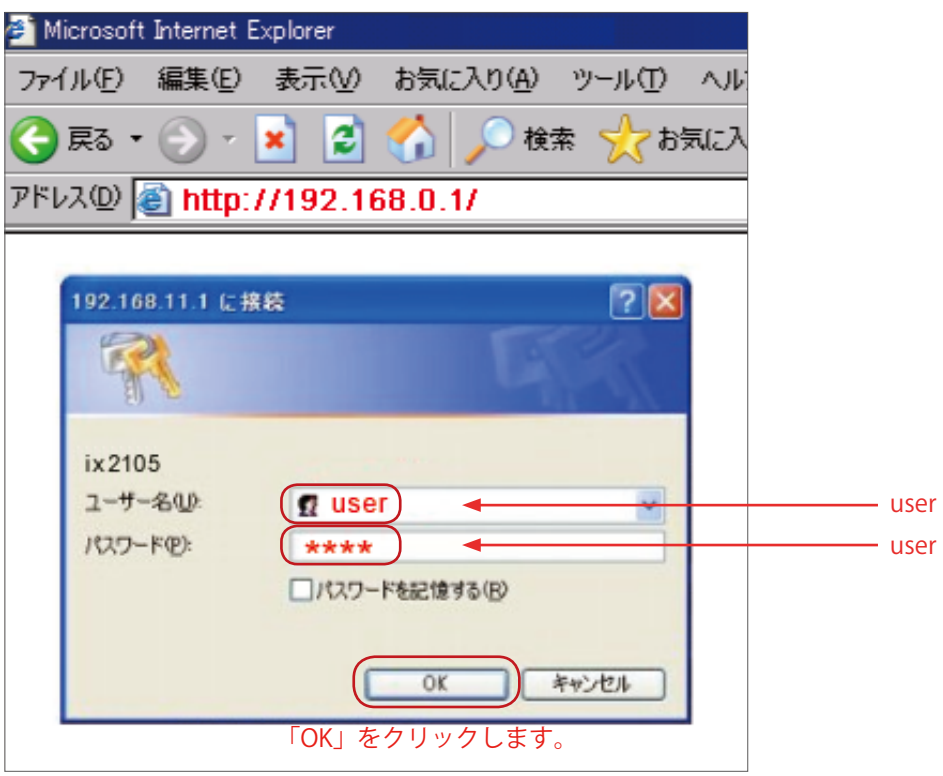

### インターネット接続アカウントの設定 6

画面左側の『有線(PPPoE)設定』を選択すると、ウィンドウ右側にアカウント情報の入力画面が表示されます。 『アカウント』『パスワード』『パスワード再入力』の各項目にお客さまのアカウント情報を入力してください。 設定ボタンを押下すると VPN 端末 (IX2105-VPN) が自動で再起動しますので、手順④で接続したパソコン とのケーブルは抜いてください。

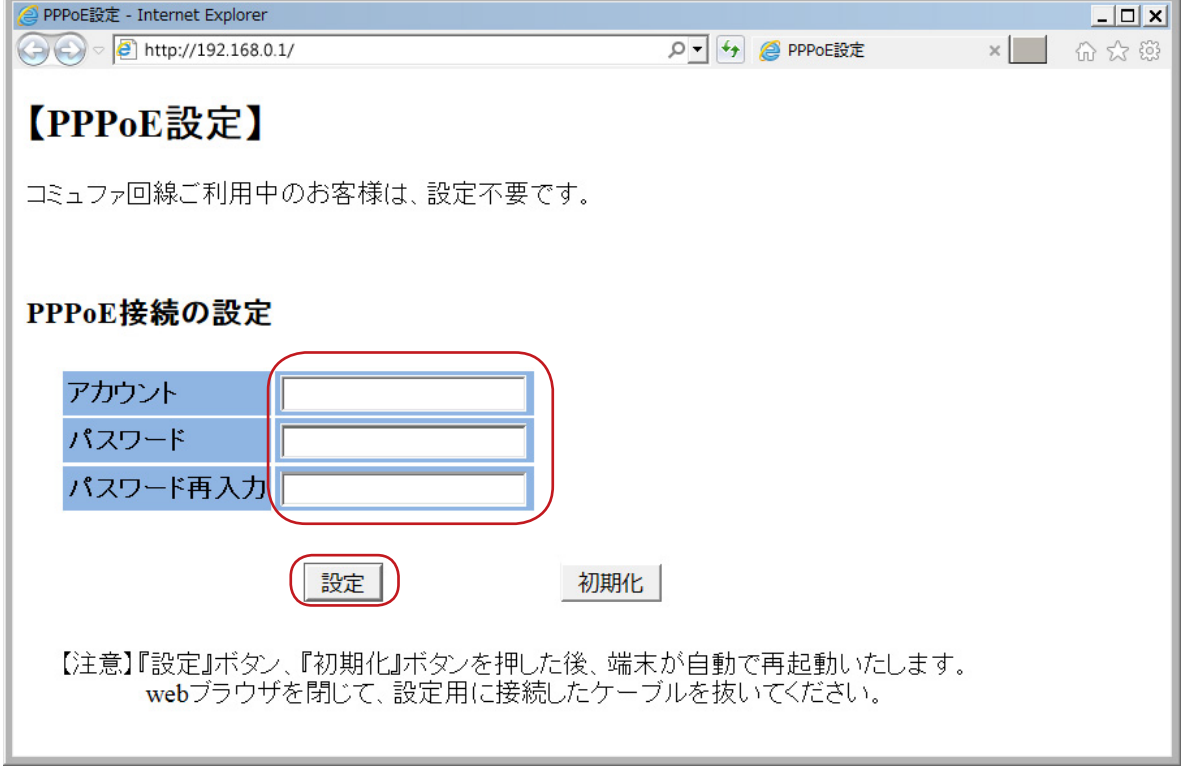

#### 設定ダウンロード(自動) 7

回線終端装置と VPN 端末 (IX2105-VPN) の WAN ポートを接続し、5 分程度経過後(※)に PPP ランプ (確認1) と VPN ランプ (確認2) をご確認下さい。

※ WAN ポート接続後、VPN 端末 (IX2105-VPN) が数回再起動しますが、初期設定中ですのでそのまま 5 分程度お待ち下さい。

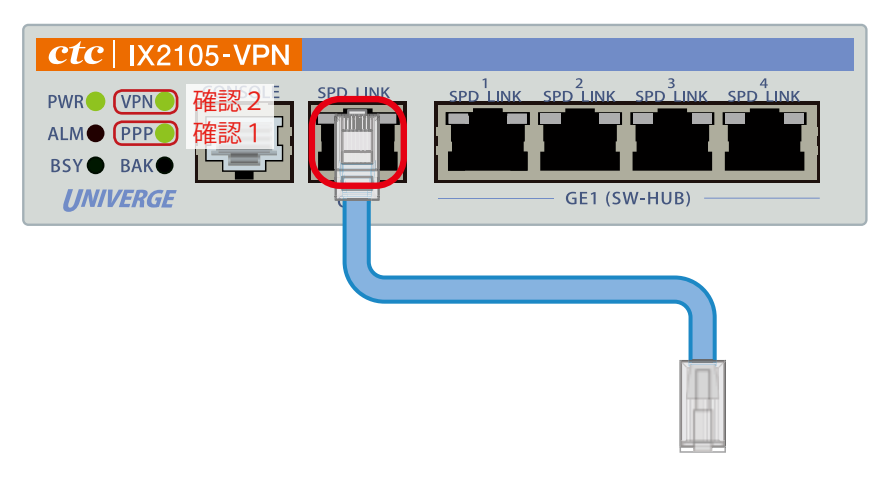

UTP ケーブルにて回線終端装置と接続

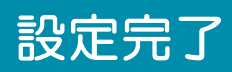

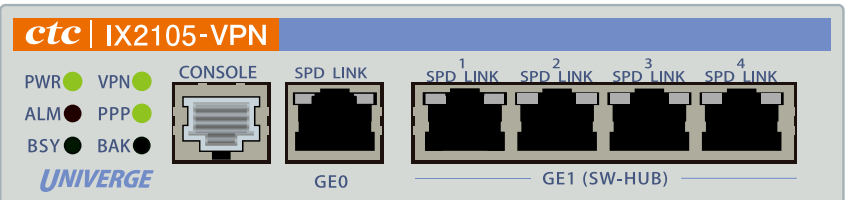

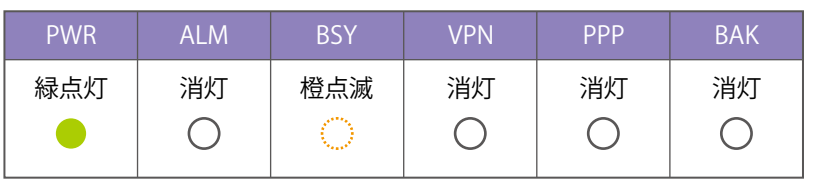

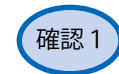

<sup>確認1</sup>) PPP ランプの確認

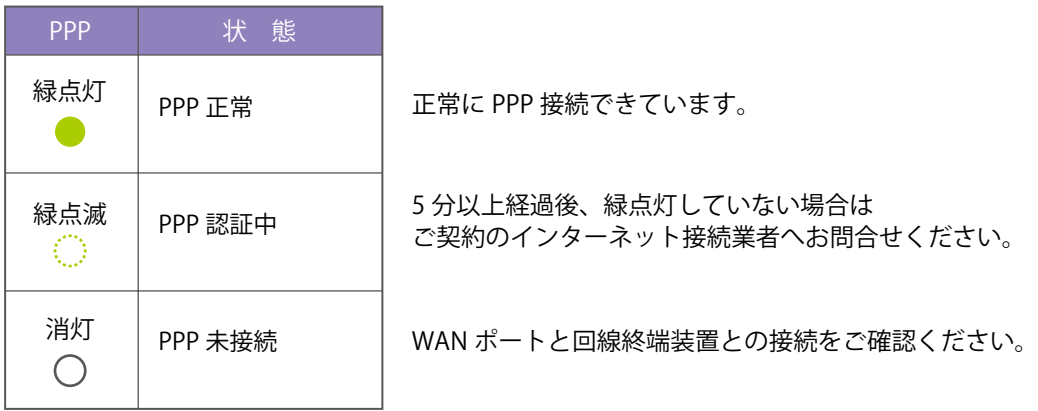

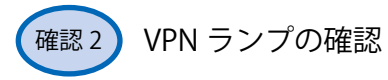

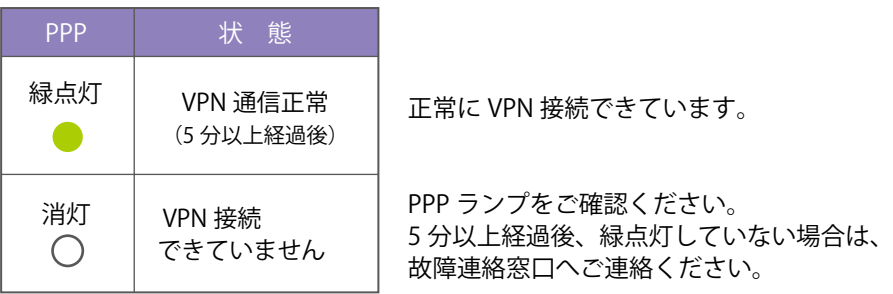

### VPN 端末(IX2105-VPN) 初期化手順

VPN 端末(IX2105-VPN)の設定が完了しない場合は、下記手順にしたがって VPN 端末 (IX2105-VPN) の初期化を行ってください。

- 1 VPN 端末(IX2105-VPN)に接続された UTP ケーブルを取り外してください。
- 2 VPN 端末(IX2105-VPN)背面の POWER スイッチにて電源の OFF/ON をしてください。
- 3)初期設定手順に従い設定画面へアクセスしてください。
- インターネット接続アカウントの初期化 4 初期化ボタンを押下すると VPN 端末 (IX2105-VPN) が 自動で再起動しますので、接続したパソコンとのケーブルは 抜いてください。
- <mark>5)</mark>初期化完了確認 装置全面の PWR ランプの緑点灯後、 BSY ランプが点滅になったら初期化完了です。

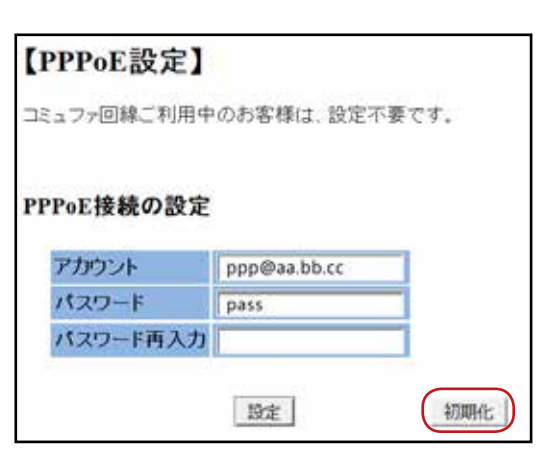

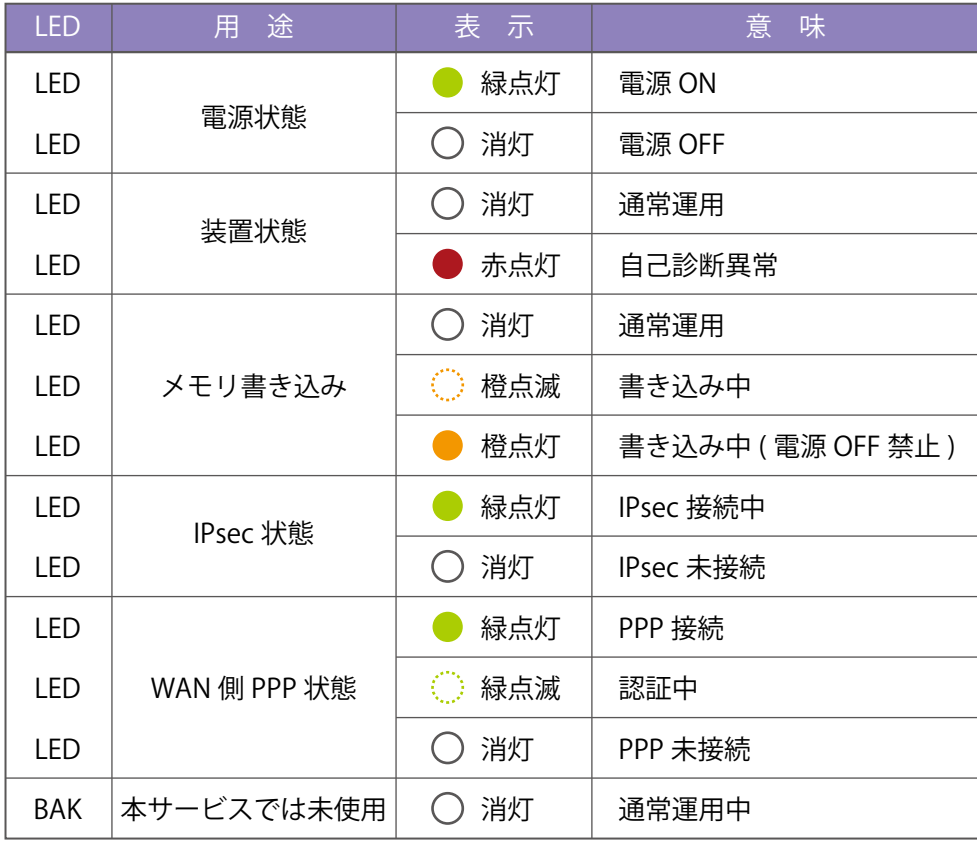

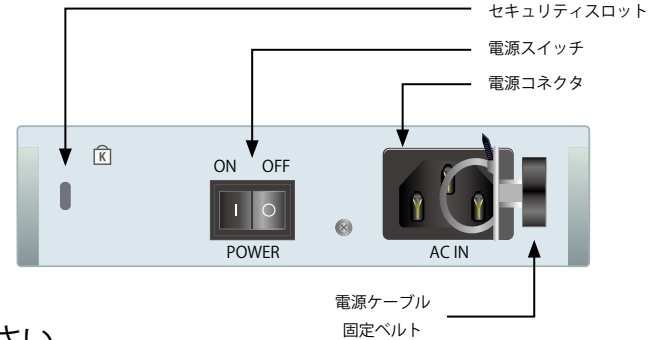

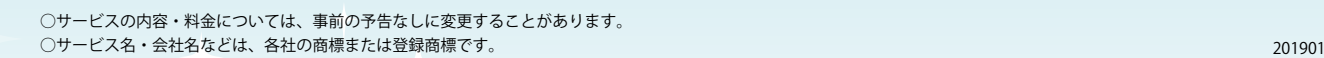

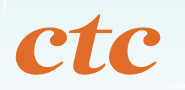

中部テレコミュニケーション株式会社